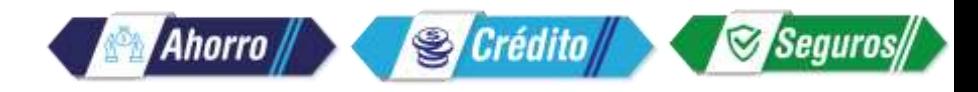

# *Instructivo de pagos desde la Sucursal Web*

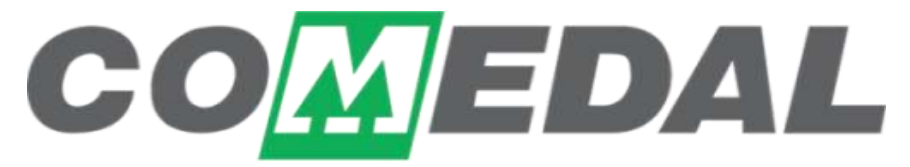

La mejor opción financiera del gremio médico

Tenemos **dos** opciones de pago a través de la sucursal Web de COMEDAL, elige más adecuada para ti.

*(botón externo)*

*Pago de estado de cuenta usando PSE Pago desde la sucursal Web con el usuario y clave*

### *Pago de estado de cuenta usando PSE (botón externo)*

*1*

*2*

*3*

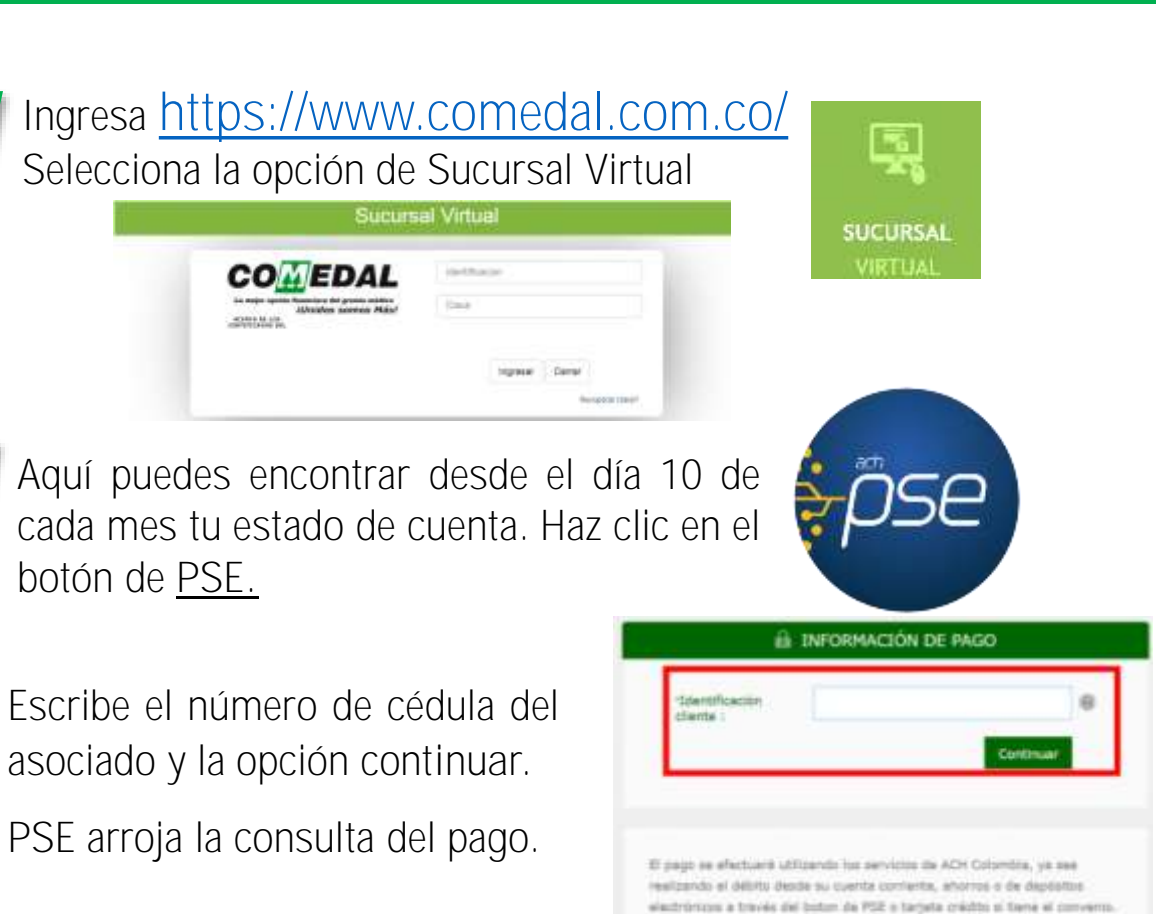

\*Es importante tener presente que esta opción suma el valor vencido del estado de cuenta si se tiene y el vencimiento del mes en curso haciendo pago total de lo facturado.

La consulta de la cédula presenta la información de cada usuario.

Ahorro //

**S** Crédito

Seguros/

*4*

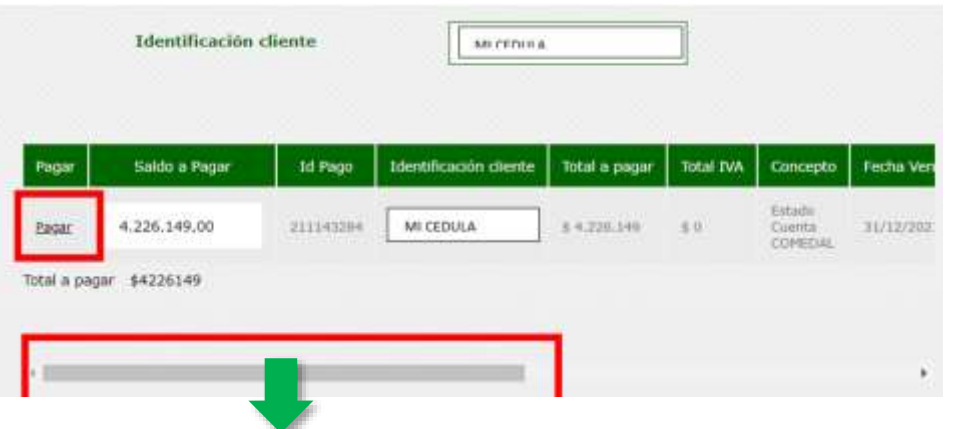

La barra espaciadora es para conocer los detalles de la transacción, luego haz clic en la opción **pagar** y **confirmar** el pago, selecciona los datos de la **entidad bancaria**, elige cuenta de **ahorros** o **corriente** donde se encuentran los recursos.

\*Recuerda contar con un **usuario** y **clave** en la cuenta desde donde se pagará el **estado de cuenta** y autorización de topes si el banco así lo requiere para la transacción.

#### Selecciona: *5 6*

- **Tipo de Persona** (Natural o Jurídica).
- **Banco** donde tenemos los recursos.

Haz clic en la opción **continuar** y el asistido de pagos te lleva a la página de **PSE** donde colocas el correo registrado previamente, en caso de no tenerlo registrado la página solicita unos campos adicionales para registrarlo **por única vez**.

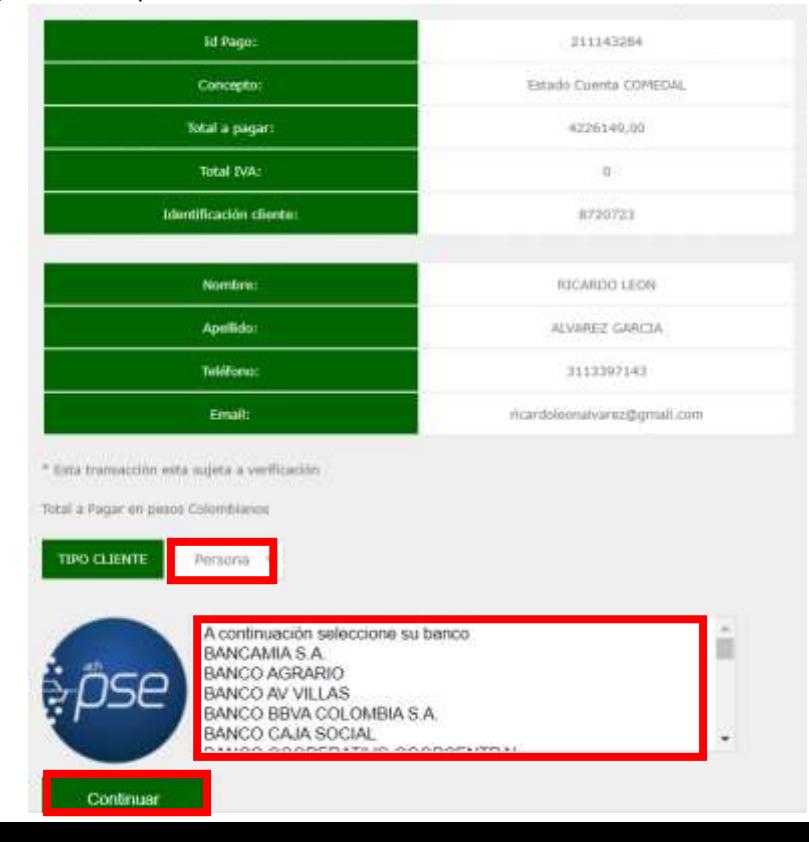

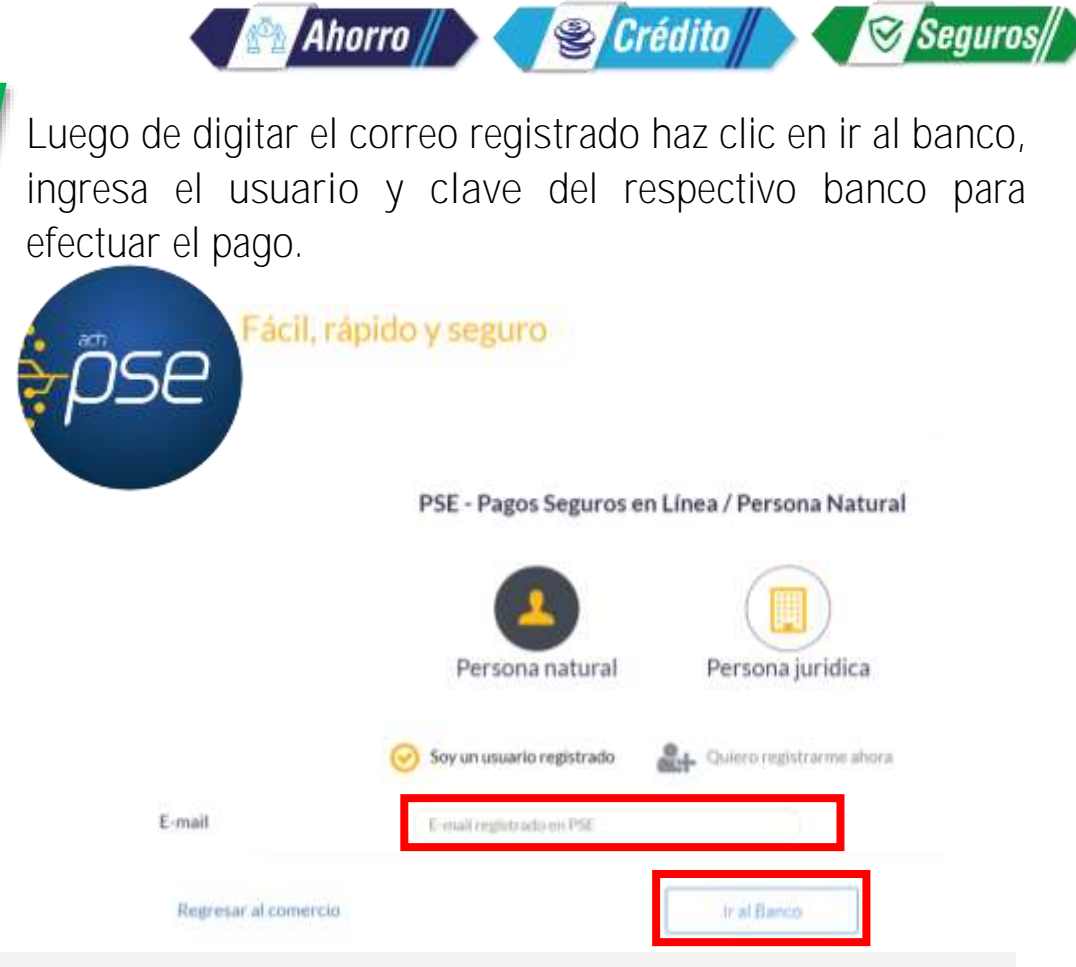

Este no es un pago en línea, aún cuando el débito si lo es, COMEDAL aplicará al día hábil siguiente el pago una vez **PSE** le informe a la Cooperativa la transacción.

## *Pago desde la sucursal Web con el usuario y clave*

Ingresa el **usuario** (número de identificación del asociado) y la **clave** asignada, en caso de no contar con ella, haz clic en la opción **recuperar clave**, el sistema envía al correo registrado en COMEDAL una clave de uso temporal para ingreso. Luego es necesario hacer el cambio de esta. *1*

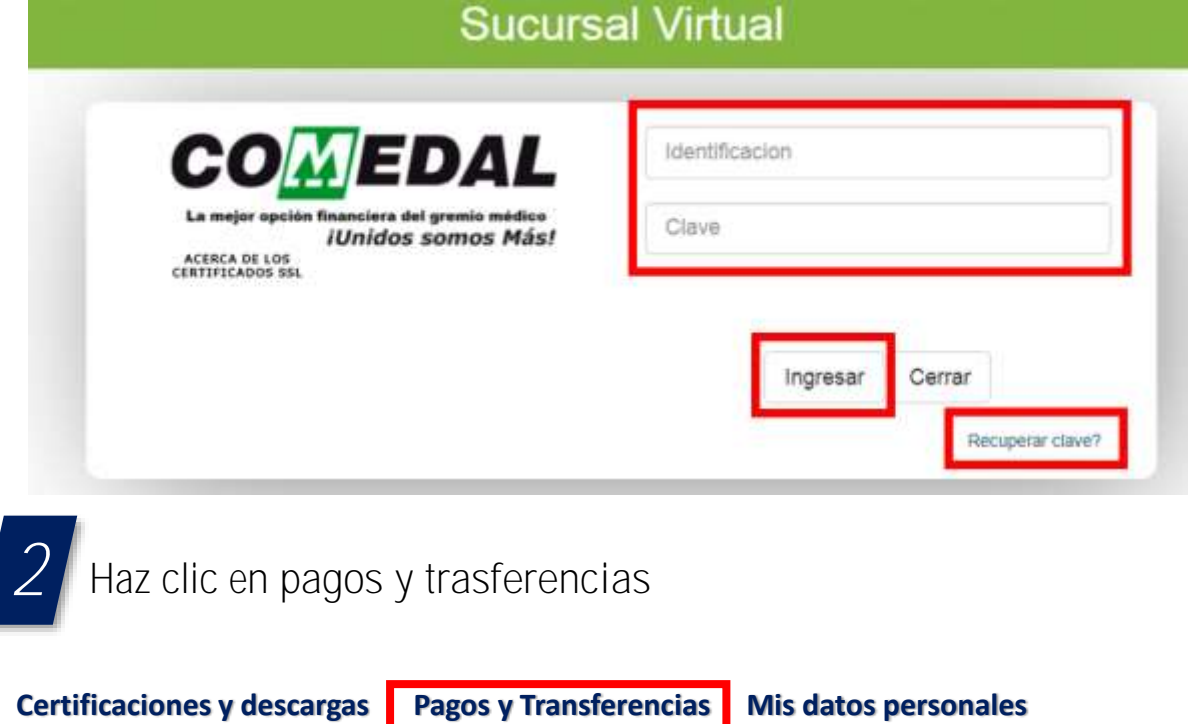

### Ahorro // Seguros/

# *3*

Selecciona la opción de **pagos** para iniciar el asistido de la Web.

En caso de contar con saldo en mora de meses anteriores se sugiere como primera opción el pago de obligaciones vencidas para que se cancelen como valor mínimo esperado.

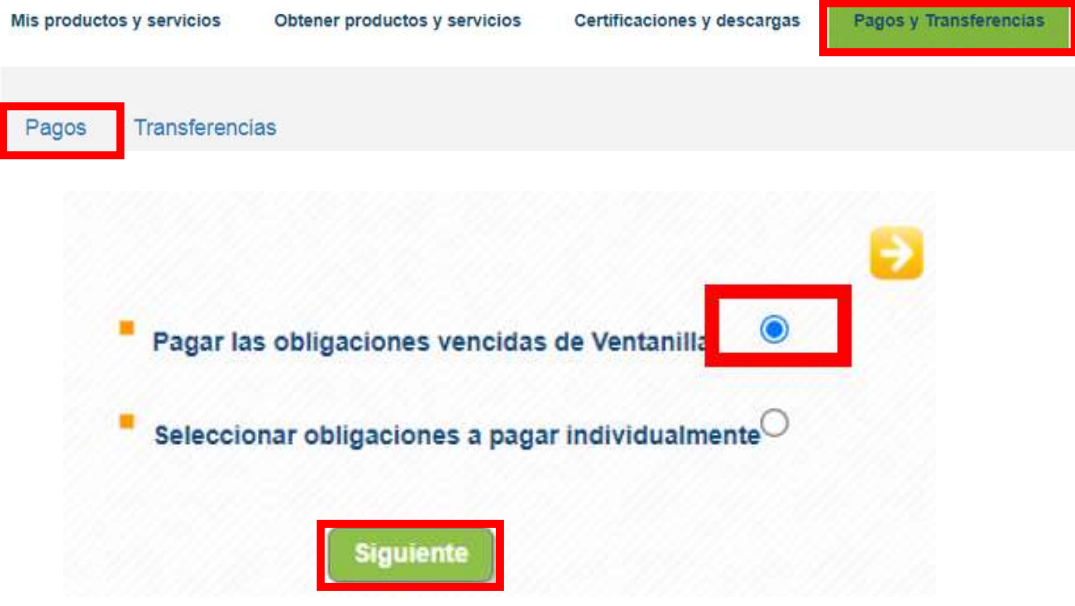

Haz clic en la opción **siguiente** y el sistema trae dicho valor para conocer el detalle.

En caso de no contar con ningún valor vencido o en mora procedemos a visualizar el próximo vencimiento (**vencimiento del mes**) selecciona dicha opción y el asistido seleccionará todas las obligaciones, los aportes y demás conceptos a pagar.

*4*

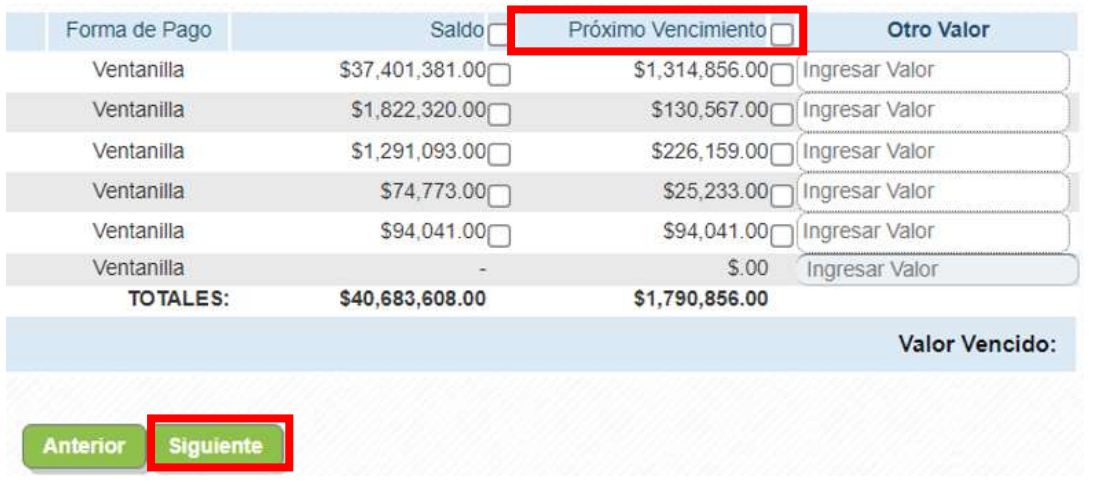

Haz clic en **siguiente** para que el asistido muestre las opciones para retirar los recursos del pago:

Esta opción también permite realizar abonos extraordinarios a tus créditos, haz clic en el recuadro **otro valor**, digita el valor total en el teclado selecciona la tecla tabular, o enter, elige entre **disminuir plazo** en tus créditos, o **disminución de cuota,** en todos los casos se cobrará primero la cuota del mes en caso de que este pendiente de pago y el valor restante se abonará al capital del crédito seleccionado.

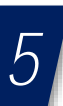

Las tres opciones de pago disponibles son:

1. Débito desde la cuenta de ahorros de COMEDAL, donde se hará el respectivo débito teniendo allí los recursos disponibles para el pago total. *1*

Ahorro // Sanctito //

- 2. PSE, para realizar el pago desde cualquier cuenta de ahorros o corriente del sistema financiero teniendo allí los recursos disponibles para el pago total. *2*
- Múltiples opciones de pago, esta opción es para realizar pago por más de un medio, esto quiere decir, sacar una parte desde una cuenta del sistema financiero usando el botón de **PSE** y la otra parte desde la cuenta de ahorros de COMEDAL cambiando ambos medios lo que permite hacer pago mixto si se tiene el dinero en más de una parte. *3*

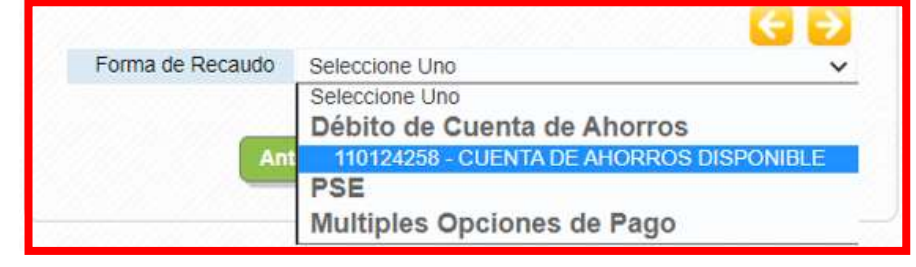

Si eliges la última opción solo debes digitar en cada medio cuanto dinero deseas debitar.

La opción **siguiente**, es para usar el botón de **PSE** o para debitar desde la cuenta de ahorros de COMEDAL, si es por la opción de **múltiples medios de recaudo** diligencia los recuadros de los valores, de lo contrario el sistema traerá automáticamente los valores**.**

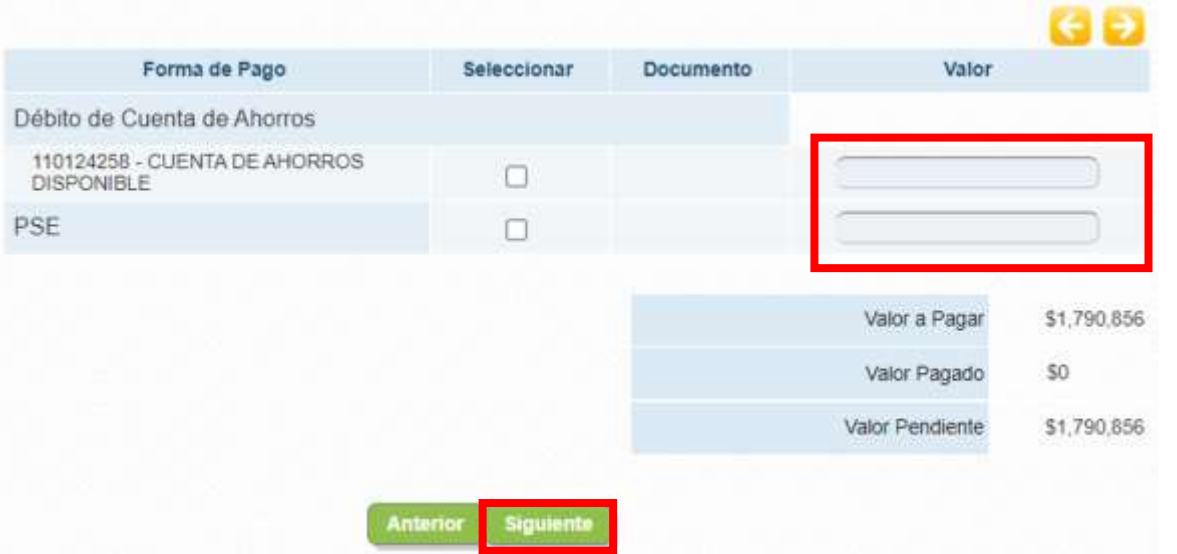

*6*

En este paso de la operación el asistido de pagos, valida que se cumplan las condiciones de pago y procede con emitir un mensaje de alerta en caso de existir algún error, de lo contrario marcara en la columna derecha en ambos campos la palabra **Cumple** damos clic en **siguiente** para dar continuidad al proceso.

Ahorro **Alexander Accepts** Ahorro **Alexander Secures** 

El asistido de la web trae la información del pago a realizar para ser confirmado por parte del asociado con el fin de evitar errores dentro del proceso.

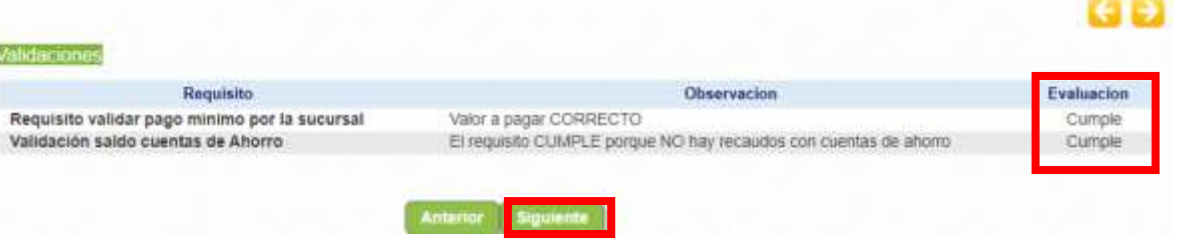

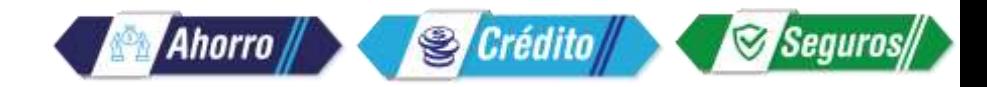

*7*

Selecciona la opción **finalizar** una vez validado, para que sea redireccionado al asistido de pagos de PSE.

Es importante tener presente que en todo el proceso será posible usar el botón **anterior** para validar pasos en los cuales se deseas modificar la opción o tengas dudas de la selección.

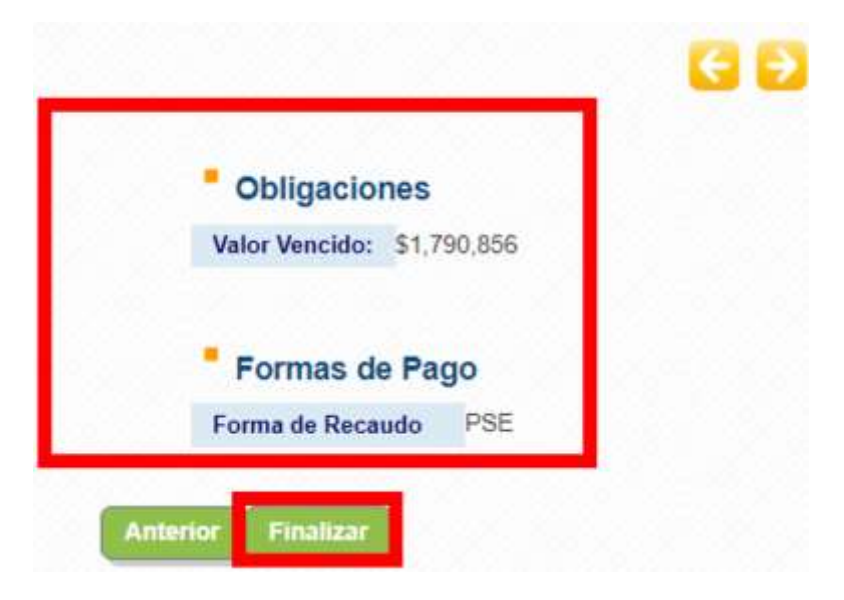

Selecciona el **botón PSE** y haz clic en la opción **confirmar.**

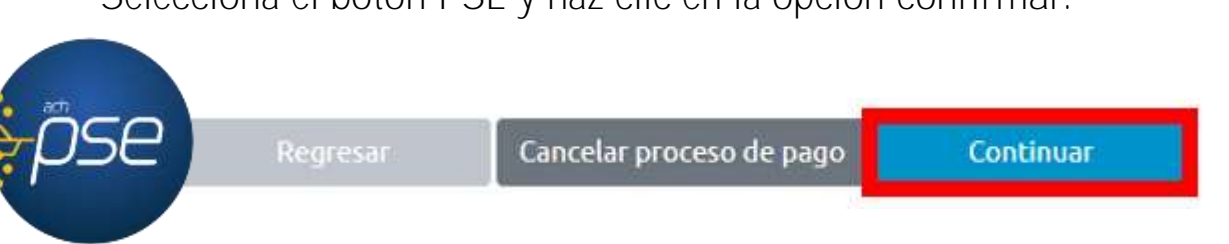

Selecciona el **banco** para debitar los recursos y la opción **confirmar**.

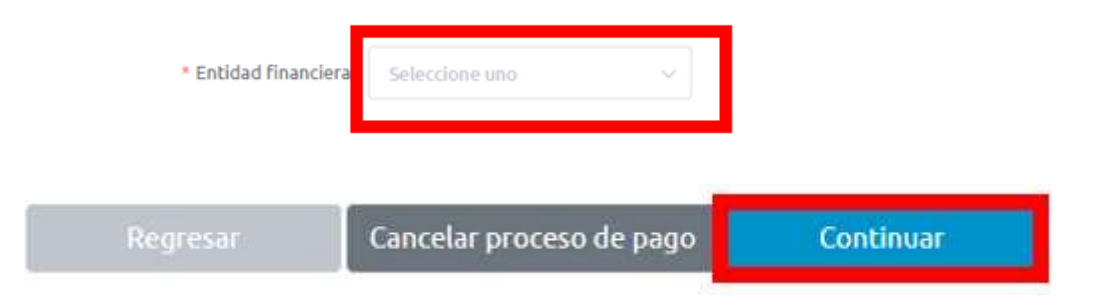

Una vez elijas la opción **pagar** se redirecciona a **PSE** para proceder a efectuar el pago.

Luego de la opción de **pagar** el asistido conecta con la página de **PSE** donde colocas el correo registrado previamente, en caso de no tenerlo registrado la página te solicitará unos campos adicionales para registrarlo por única vez.

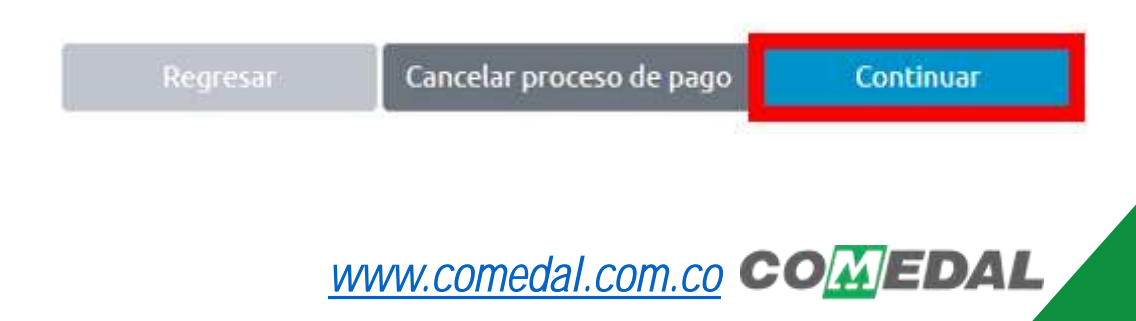

En caso de no estar registrado saldrá este mensaje, una vez se ingrese el correo.

registro.pse.com.co dice

Tu correo electrónico no se encuentra registrado, inténtalo nuevamente.

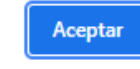

Cuando no tienes el registro, haz clic en la opción **Quiero registrarme ahora** y procede ingresando los datos por única vez, así quedas inscrito para futuros pagos en el ecosistema de PSE.

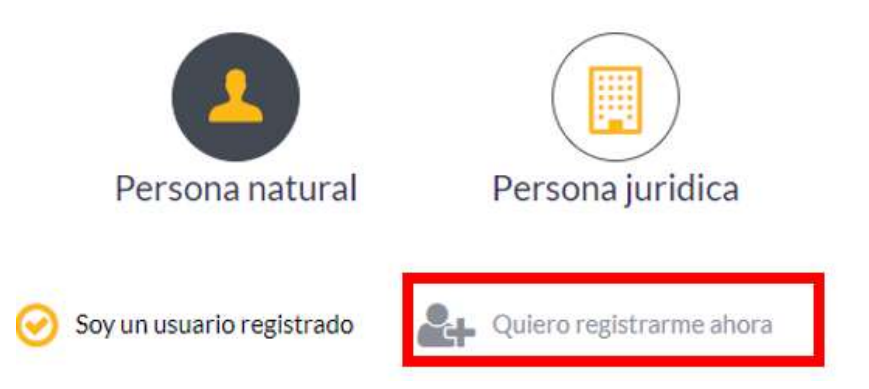

Digita el correo registrado en PSE e ingresa con los datos de acceso al **banco** donde tienes con los recursos.

Una vez debitado el recurso llegará un correo con la confirmación del pago y se emite el comprobante de pago de la transacción efectuada, este es un pago en línea que registra de inmediato tanto el débito de la cuenta de ahorros o corriente del banco como el pago en COMEDAL.

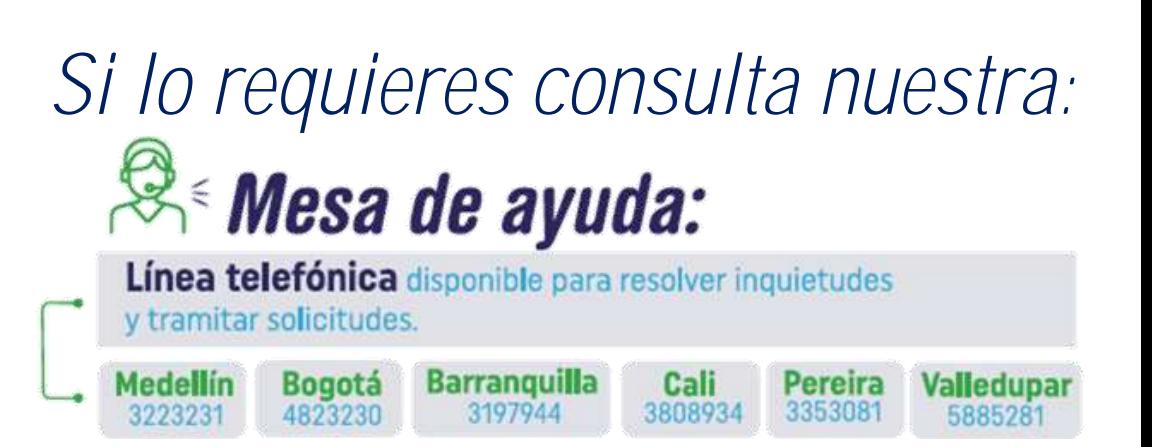

Ahorro //

**S** Crédito

Seguros/

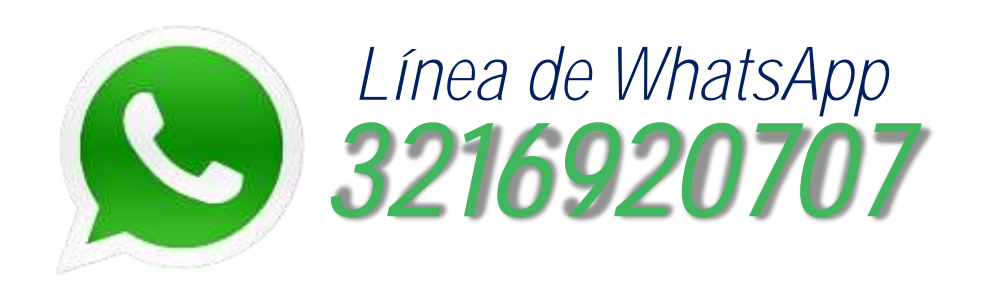